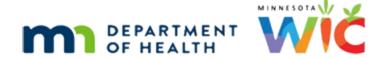

# **Adjust Benefits Overview #3**

07/21/2022 - WINNIE THE SCOOP NEWSLETTER #21

### Introduction

#### First Slide

This module is the third overview of Adjust Benefits in WINNIE and is provided as part of the monthly WINNIE the Scoop! Newsletter #21.

#### **Overview**

### Housekeeping

As we review this, please keep in mind that some screens may still be under development.

Also, please note that the browser zoom is set to 67% and that is for optimal viewing of this module.

#### Overview 1

In this module, we'll continue our review of Adjust Benefits and take a look at adding more formula for a breastfeeding infant, adding the CVB to the infant's food package if not initially issued, as well as another look at using the Update Future Months function.

### **Setup Scenario**

### Setup

Today is April 25<sup>th</sup>.

The Bug household is calling because June, who is mostly-breastfeeding was issued one can of formula for April but since mom just recently returned to work, and she's already used the whole can, she would like another two cans.

She also indicated that she had asked for only infant jarred fruits and vegetables because she thought it would be easier, but she actually likes to give June fresh fruits and vegetables.

Can she get those instead?

Since June is mostly-breastfeeding, what's the first thing we need to do before adjusting benefits? Click anywhere for a hint.

#### Health Info

Update June's Breastfeeding Verified Date, using the calendar icon.

### **Today**

Select today's date.

#### Save Health Info

And save our change.

<no audio> Click the Save button.

### Spin

<no audio> Cursor spins. Working...Please wait.

# **Adjusting Benefits - Formula**

### **Open Adjust Benefits**

Where do we go to add more formula to June's current benefits? Click anywhere for a hint. <audio-failure hint> Select Adjust Benefits from the navigation pane.

### Spin

<no audio> Cursor spins. Working...Please wait.

#### Food Dist. Item

Let's start with the formula adjustment.

Due to the size of our column, and since we didn't look at issuance before opening Adjust Benefits, we will need to hover over the Food Distribution Item to verify what was issued.

Go ahead and do that. Click Continue when ready.

<hover display> can(s) 12.5 oz powder Similac Sensitive Cans Ounces.

#### Max Column

The Max for June's current breastfeeding amount and age at the time of issuance is 4 cans.

#### Other Columns

The EBT Amount Issued was 1 can, the HH EBT Balance is 0, which means the Redemption, as we can see here, is 1 can.

Per the Available column, June has 3 cans that could still be issued.

### One Option

Since redemption has occurred, our only option is to adjust her benefits.

In this instance, we are simply adding more of the same formula, which means we aren't returning or recovering anything.

Go ahead and double-click inside the Additional Qty field in the Cans row.

### **Add Cans**

We are adding two cans. Type 2 and press the Tab key.

#### **Available**

The system automatically adjusts the Available to reflect the change. There is now 1 can left that could potentially be issued.

Once a quantity is added to the Additional field, the Direct Ship toggle becomes enabled so these cans could be direct shipped if need be.

# **Adding Same**

That is all there is to adding more of the same formula. Simply observe the number of Available and add that quantity or less.

#### **Proration**

However, there is one caveat: proration.

WINNIE does not assess proration in the Adjust Benefits screen, which means neither the Max column nor Available column will reflect if less should be issued due to proration.

However, WINNIE will display the proration amount in the header and policy will require that we maintain the proration when adjusting benefits.

# **Adjusting Benefits – Food Items**

#### Next?

OK. We've added the formula for this month. Mom also wants the cash-value benefit, or CVB, in exchange for some of the infant fruits and vegetables that were originally issued.

We can see for the infant fruits and vegetables that a quantity of 32 was issued and 11 have been redeemed.

### **Equivalencies**

We know that a quantity of 16 is equivalent to the 4-dollar CVB and the HH Balance is 21, which means we have enough to make the exchange.

In order to be able to provide the 4-dollar CVB, we must first recover the equivalent quantity of the food item we are exchanging it for.

Go head and double-click in the Recovered field in the infant Fruit and Vegetables row.

### Recover F/V

Type 16 and press the tab key.

#### Add Food Item

Our next step is to add the CVB. Go ahead. Click anywhere for a hint.

<audio-failure hint> Click the Add Food Item button.

#### Add CVB1

<audio-failure hint> Click the Base Food Category drop-down.

#### Add CVB2

<audio-failure hint> Select CASH BENEFIT.

#### Add CVB3

<audio-failure hint> Click the Food Item drop-down.

#### Add CVB4

<audio-failure hint> Select Fruits and Vegetables - (FRESH ONLY).

#### Add CVB5

<audio-failure hint> Click the Save button or press the Enter key.

#### Combined Limit

There is a combined limit for infant jarred fruits and vegetables and the infant CVB. Since we've now added the 4-dollar CVB, the Available column displays 0.00 in both rows.

# **Update Future Benefits Button**

### **Update Future**

If we want to copy these changes to the future benefits, we click the Update Future Months button.

#### Scroll

Let's click the scroll bar.

### **May Benefits**

For the May benefits, the 2 additional cans, recovery of 16 jars and 4-dollar CVB have all been copied forward.

No additional changes are needed so click below the scroll bar again.

#### June Benefits

The same for June.

Let's send our changes to the WIC Processor. Click anywhere for a hint.

<audio-failure hint> Click the Send eWIC Data button.

### Spin

<no audio> Cursor spins. Working...Please wait.

# **Benefits History after Adjusting Benefits**

#### Continue

Let's take a look at the adjustments in Benefits History. Click anywhere for a hint.

# **April Set**

Toggle on the April set of benefits.

### May Set

Toggle on the May set of benefits.

#### June Set

Lastly, toggle on the June set of benefits.

### All Toggled On

Go ahead and click below the scroll bar to view the sets. Click Continue when done.

<no audio> Click below the scroll bar.

### All Toggled On1

<no audio> Click below the scroll bar.

### All Toggled On2

<no audio> Click below the scroll bar.

### All Toggled On1

<no audio> Click the Continue button.

# **Food Prescription after Adjusting Benefits**

# Open FP

Next, let's take a look at the food prescriptions the system created when we adjusted the benefits. Click anywhere for a hint.

# Spin

<no audio> Cursor spins. Working...Please wait.

# **Food Packages**

WINNIE creates a new food package for each set of benefits issued.

The Effective Date for the current set is today's date.

The Effective Date for the future sets is the PFDTU for that month.

Click on the food package created for today.

#### ADJUST BENEFITS OVERVIEW #3

# Today's FP

The food package reflects exactly what was issued for that set.

### **End Slide**

Thank you for taking the time to review this WINNIE overview module.

Minnesota Department of Health - WIC Program 85 E 7<sup>th</sup> Place, PO BOX 64882, ST PAUL MN 55164-0882; 1-800-657-3942, <u>health.wic@state.mn.us</u>, <u>www.health.state.mn.us</u>; To obtain this information in a different format, call: 1-800-657-3942